## ログアウト

## LION CFD for iPhone

## 取引を終了し、画面を閉じるときは、メニューから【ログアウト】を押し終了します。 ※メニューは画面左上の = をタップすると表示できます。

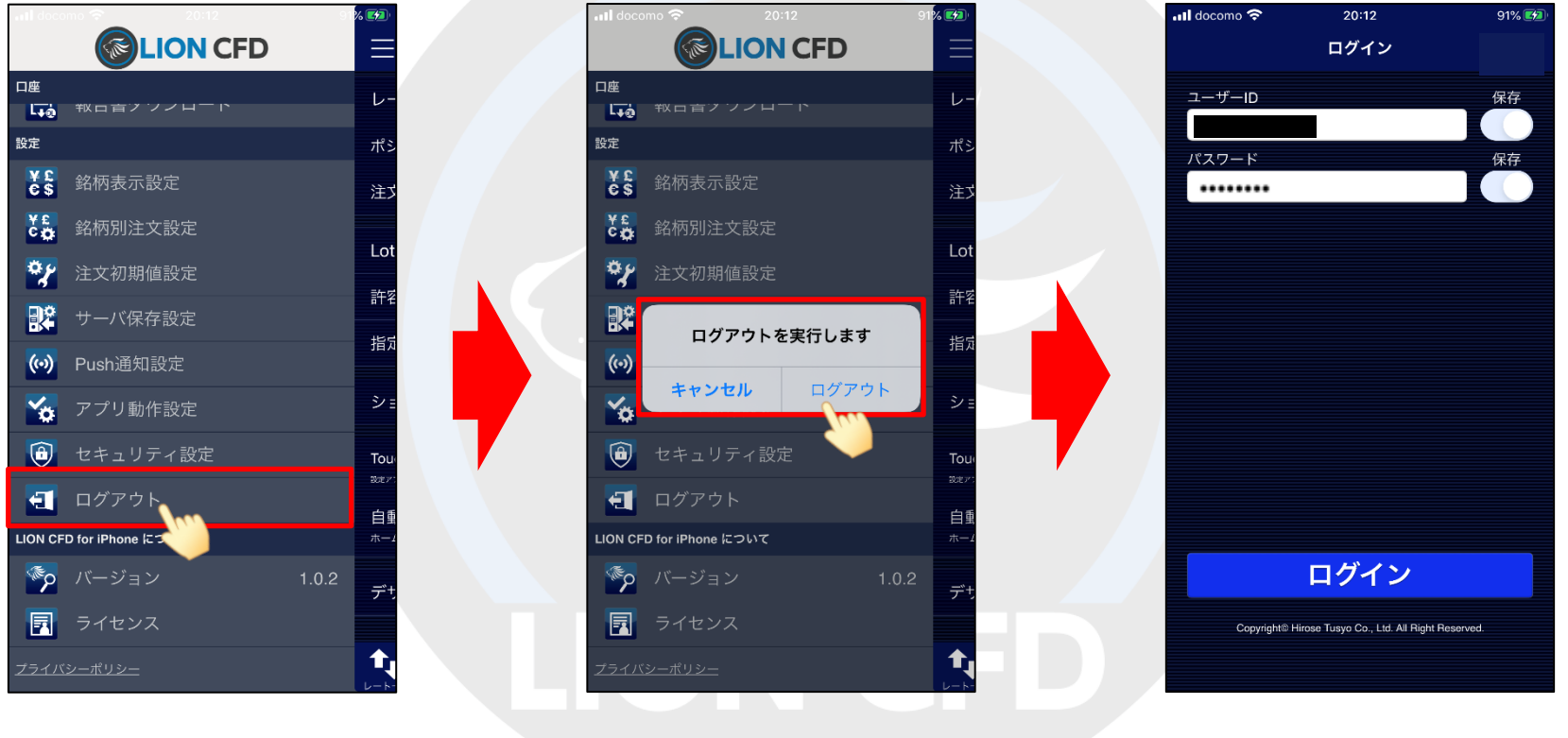

②【ログアウトを実行します】というポップアップが

①メニューから【ログアウト】をタップします。 ②Lロクアワトを美行します』といつホッノアッノか ③ロクイン画面になりロクアワトされました。<br>表示されますので、【ログアウト】をタップします。 表示されますので、【ログアウト】をタップします。 iPhoneのホームボタンを押すと画面が閉じます。 ③ログイン画面になりログアウトされました。